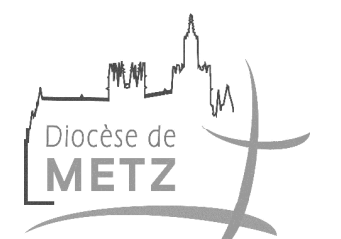

Evêché de Metz Bureau des Affaires Paroissiales Le Réviseur des fabriques

**Notice d'utilisation** 

**Logiciel Paroisse version 4.17.1** 

- **1 Clôture d'un exercice comptable**
- **2 Installation du logiciel de comptabilité paroisse**
- **3 Installation du logiciel de comptabilité paroisse sur un autre ordinateur**
- **4 Edition état annuel des comptes**
- **5 Visualisation et enregistrement de l'état annuel des comptes en format PDF**
- **6 Changement des dates de saisie** *Afin d'enregistrer les écritures N+1 en attendant la clôture N*

# **1 – Clôture d'un exercice comptable**

**Après réception de l'état annuel des comptes N approuvé par le Réviseur des Fabriques**, vous pouvez clôturer l'exercice N avec le logiciel paroisse version 4.17.1 comme suit :

Dans le menu « Fin d'année »

Sélectionner « Clôture/ouverture »

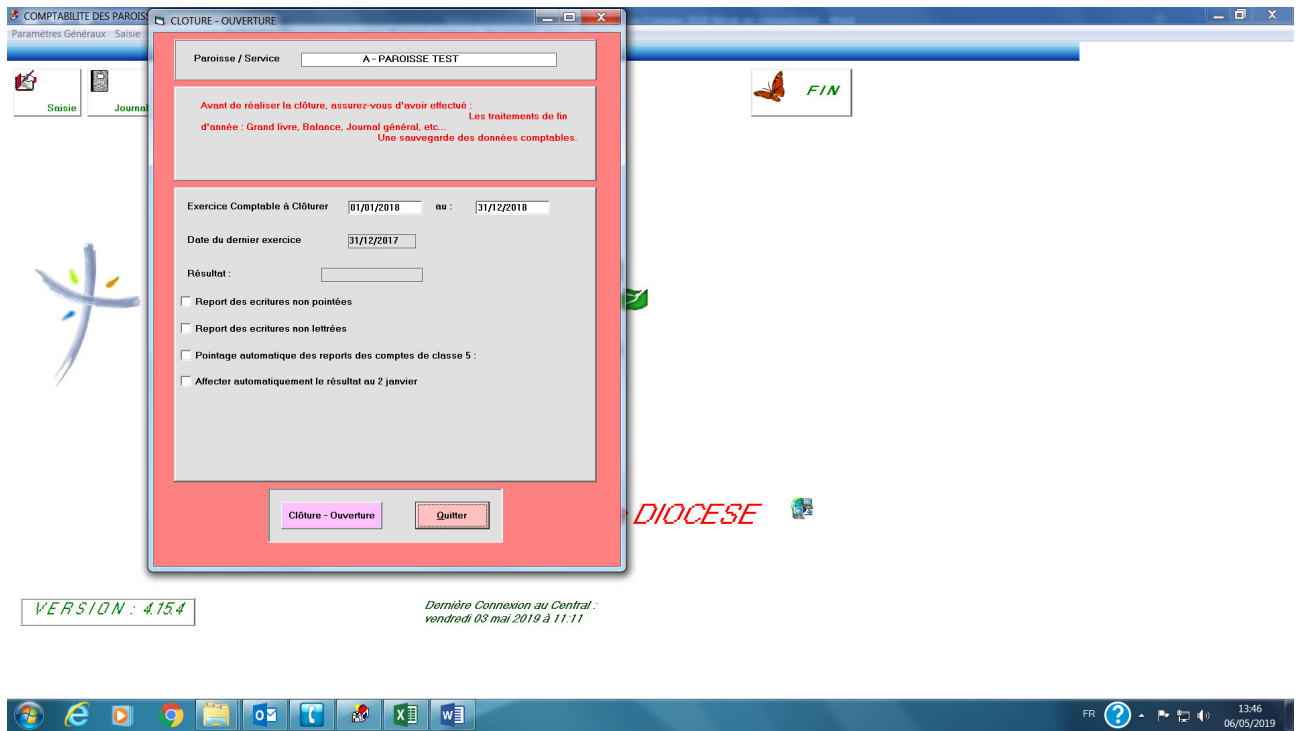

Cocher la case « Affecter automatiquement le résultat au 02 janvier »

Sélectionner avec le menu déroulant le « JOURNAL DES OPERATIONS DIVERSES »

Inscrire dans la case « libellé » « AFFECTATION RESULTAT N »

Avec le menu déroulant, sélectionner dans la case « contrepartie » le compte « 102100 VALEUR DU PATRIMOINE »

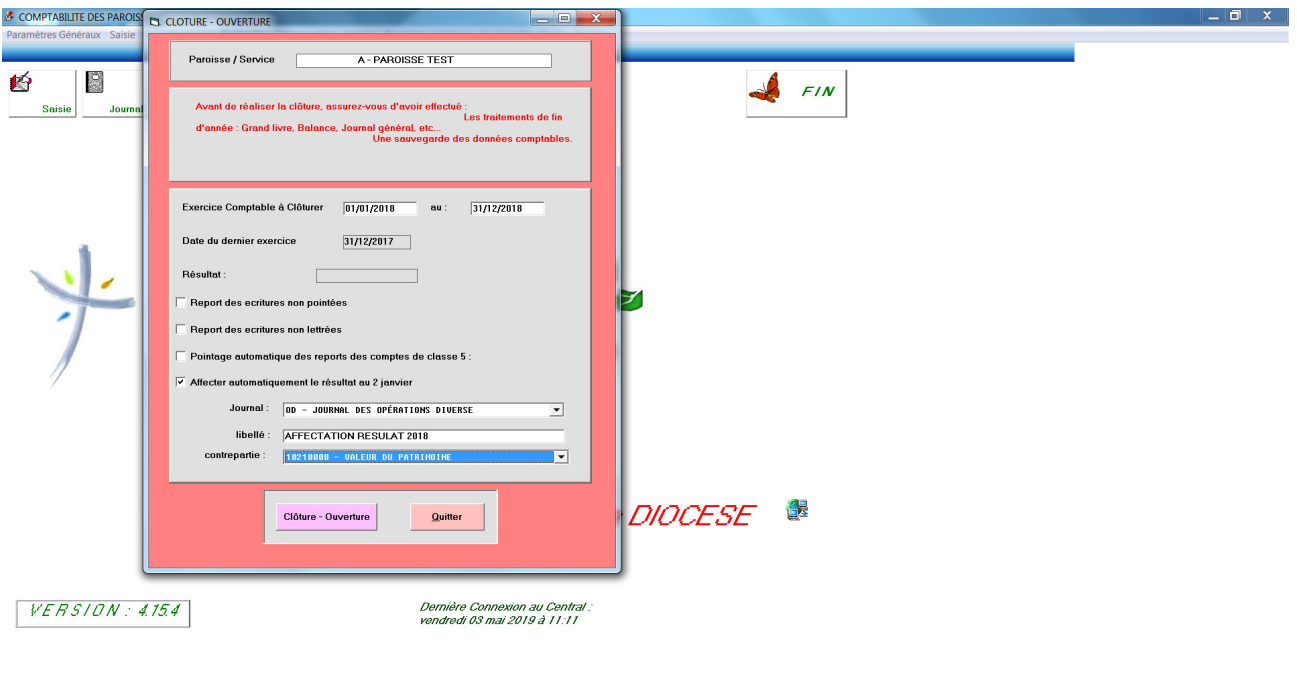

FR  $\bigodot$  +  $\uparrow$   $\downarrow$   $\downarrow$   $\downarrow$   $\frac{13:48}{06/05/2019}$ 

## Cliquer sur « Clôture – Ouverture »

**CCOOFF CC** TRIME

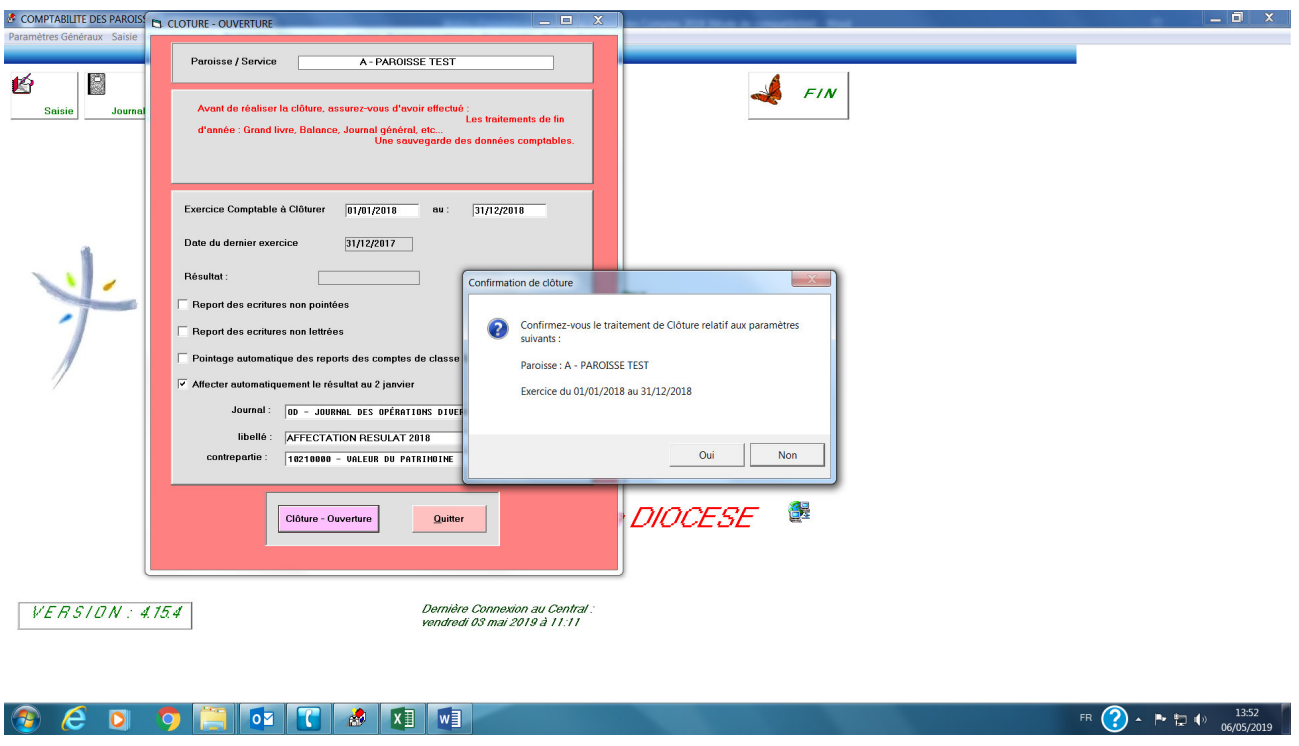

Confirmer le traitement en cliquant sur « Oui »

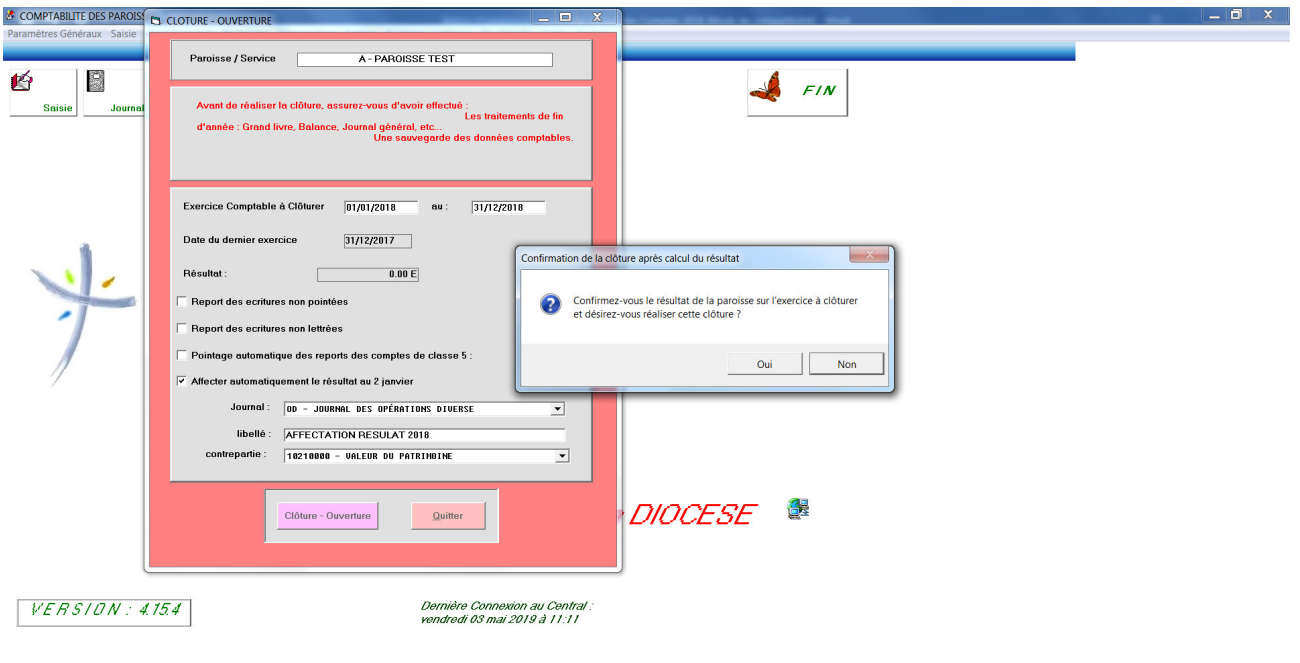

#### **COOPERIMENT**

FR  $\bigodot$   $\cdot$  P  $\bigodot$   $\uparrow$   $\downarrow$   $\downarrow$ 

Si le résultat correspond à l'état annuel des comptes N format papier approuvé par le Réviseur des Fabriques, confirmer en cliquant sur « Oui »

Traitement terminé « Ok »

L'opération de clôture et d'affectation du résultat est terminée

Vérifier éventuellement les montants en éditant une balance

# **2 – Installation du logiciel de comptabilité paroisse**

Le logiciel de comptabilité paroisse s'installe à distance par téléphone.

Pour une installation, vous devez contacter à l'évêché :

Monsieur Jean-Pierre Leidinger au 03 87 74 76 38

Afin de préparer ce rendez-vous, vous pouvez déjà télécharger l'application « TeamViewer » dans la rubrique « Assistance » du site du diocèse de Metz.

Vous trouverez ci-dessous le lien de la rubrique « espace membre » du site du diocèse de Metz.

https://metz.catholique.fr/espace-membres/

## **3 – Installation du logiciel de comptabilité paroisse sur un autre ordinateur**

Pour les personnes qui ont déjà installé le logiciel paroisse version 4.17.1 sur leur ordinateur personnel et qui souhaitent l'installer sur un autre ordinateur (par exemple au presbytère et/ou sur l'ordinateur du président), vous devez effectuer une copie du fichier « setup V4 metz » sur une clef USB de votre ordinateur.

Puis transférer le fichier « setup\_V4\_metz » de votre clef USB par un copier / coller sur le bureau de l'ordinateur (par exemple du presbytère ou du président).

Enfin : effectuer un double clic sur l'icône « Setup\_V4\_metz » qui est sur le bureau de l'ordinateur et suivre les instructions.

Votre logiciel est installé.

**Pour tous renseignements sur : l'installation, l'utilisation et une formation au logiciel de comptabilité paroisse** 

**veuillez contacter :** 

**M. Jean-Pierre LEIDINGER – Tél : 03 87 74 76 38** 

## **4 – Edition état annuel des comptes**

Pour imprimer l'état annuel des comptes de l'année N, vous devez procéder comme suit :

Dans le menu « Edition »

Sélectionner « Etat annuel des comptes »

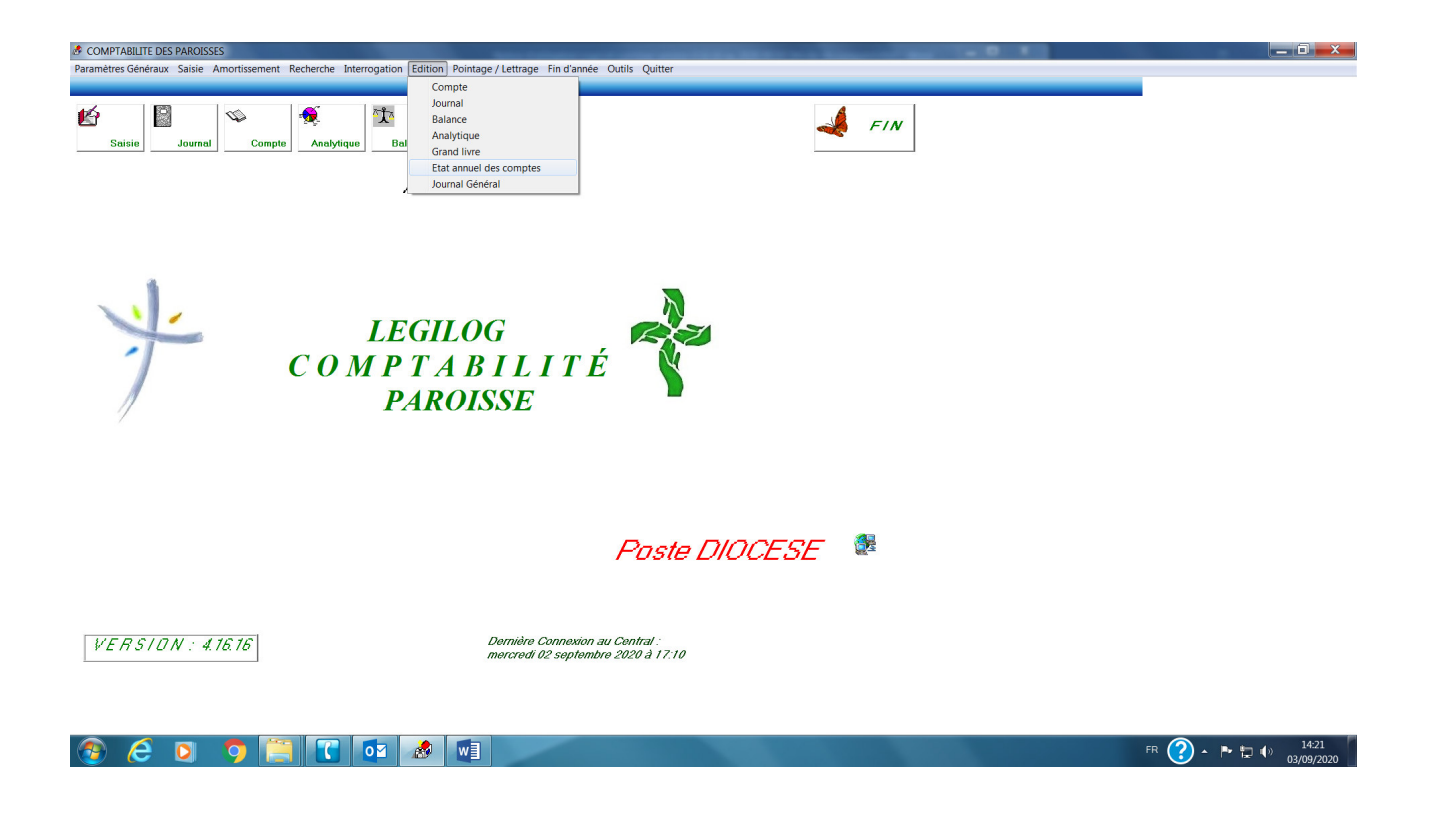

Vous pouvez compléter dans l'onglet :

- « Prévisions et allouées » : compléter les prévisions N+1
- « Membres » : compléter les membres figurant sur la 1ère page de l'état annuel des comptes. Au niveau de la saisie des mandats, vous devez saisir dans la rubrique « Date d'entrée au conseil » la date exacte et dans les rubriques « Début du mandat en cours » et « Fin de mandat en cours » vous devez saisir l'année au format « 01/01/NN ».
- « Détail des comptes financiers » : compléter les soldes des extraits bancaires et de caisse (page 8).

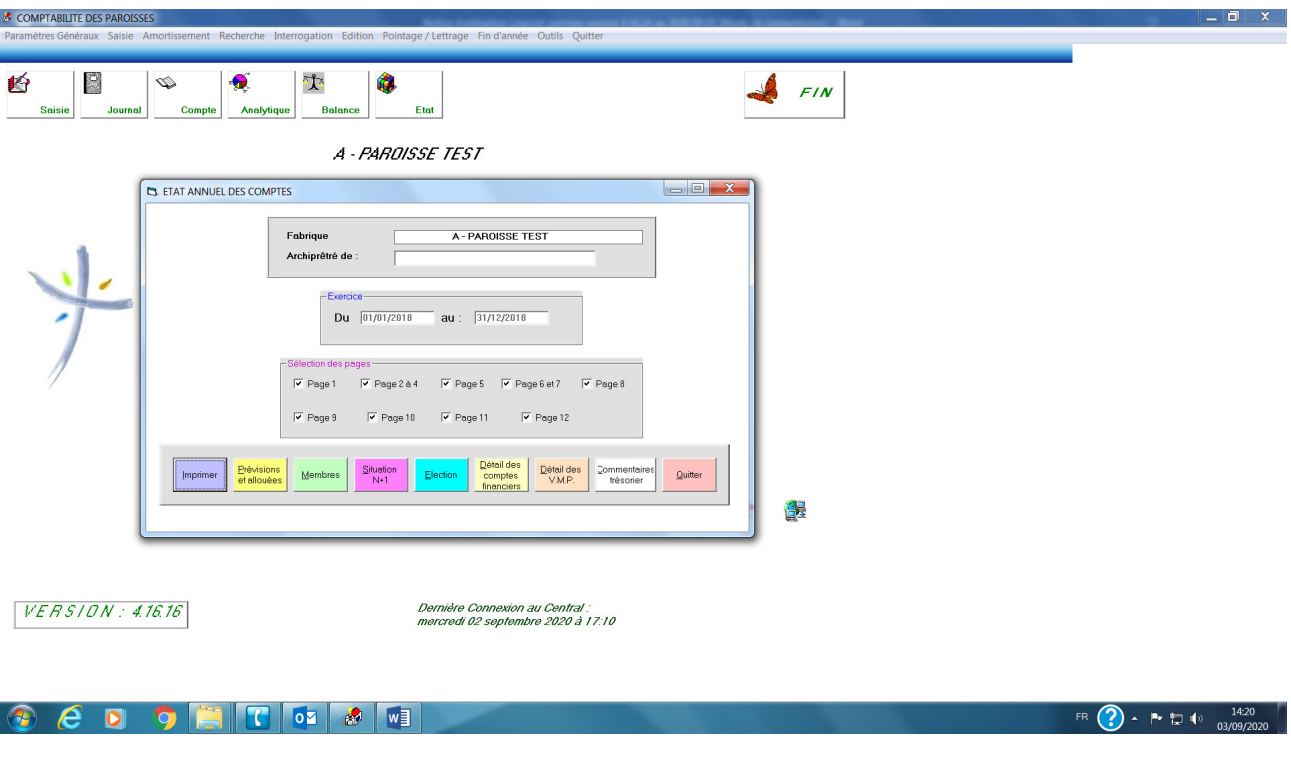

Cliquer sur « Imprimer ».

Un message s'affiche « « Edition achevée »

Cliquer sur « Ok »

L'état annuel des comptes de la paroisse s'imprime et prêt pour la signature.

## **5 – Visualisation et enregistrement De l'état annuel des comptes en format PDF**

Pour visualiser et enregistrer l'état annuel des comptes de l'année N en format « PDF », vous devez procéder comme suit :

Dans le menu « Edition »

Sélectionner « Etat annuel des comptes »

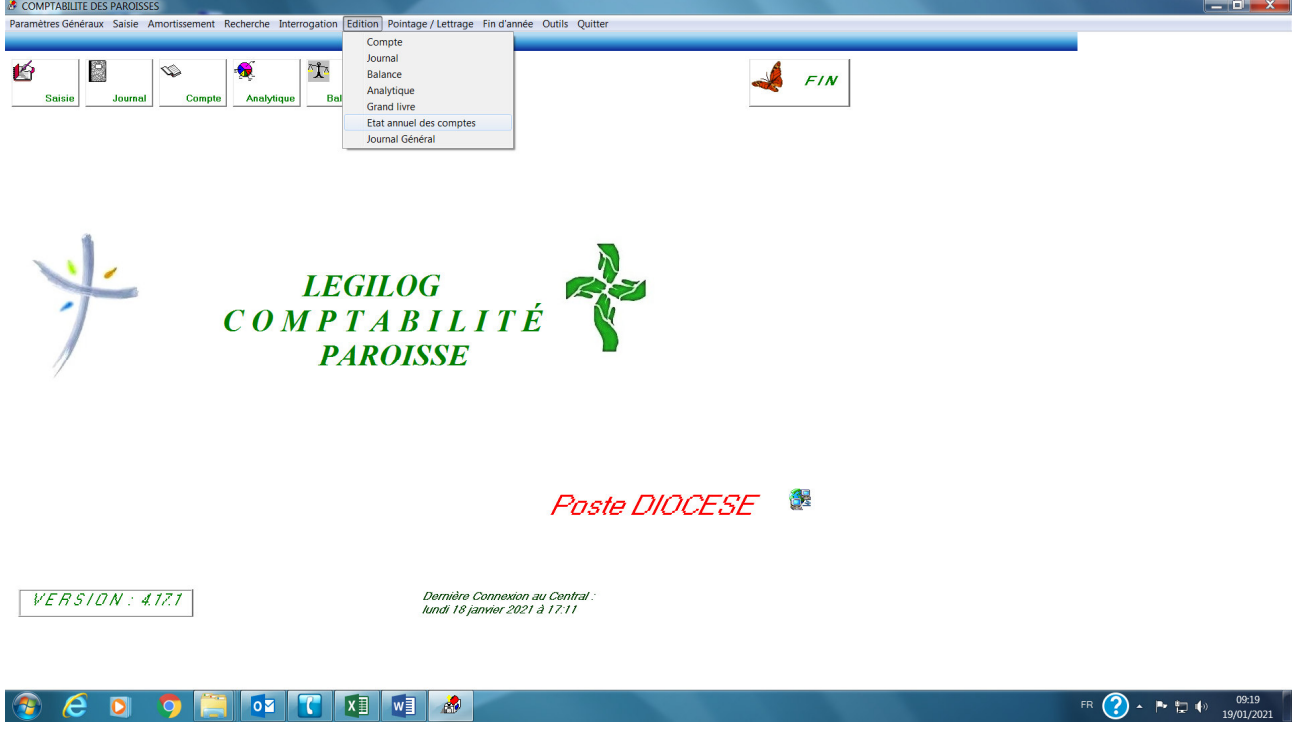

Cliquer sur « Imprimer ».

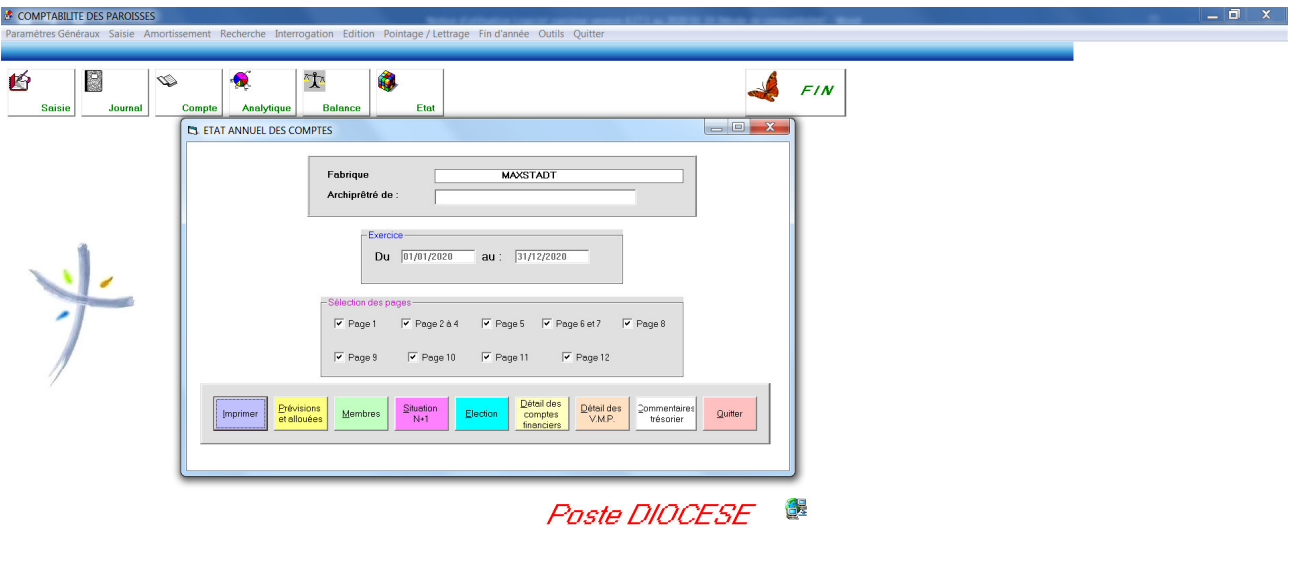

 $VERSION: 4.17.1$ 

Dernière Connexion au Central .<br>Iundi 18 janvier 2021 à 17:11

**COOFFICITE** 

FR  $\bigodot$  +  $\uparrow \uparrow$   $\uparrow$   $\downarrow$   $\uparrow$   $\downarrow$   $\downarrow$   $\$ 

Dans la fenêtre « Imprimer »

Sélectionner l'imprimante « PDF »

Cliquer sur « Imprimer »

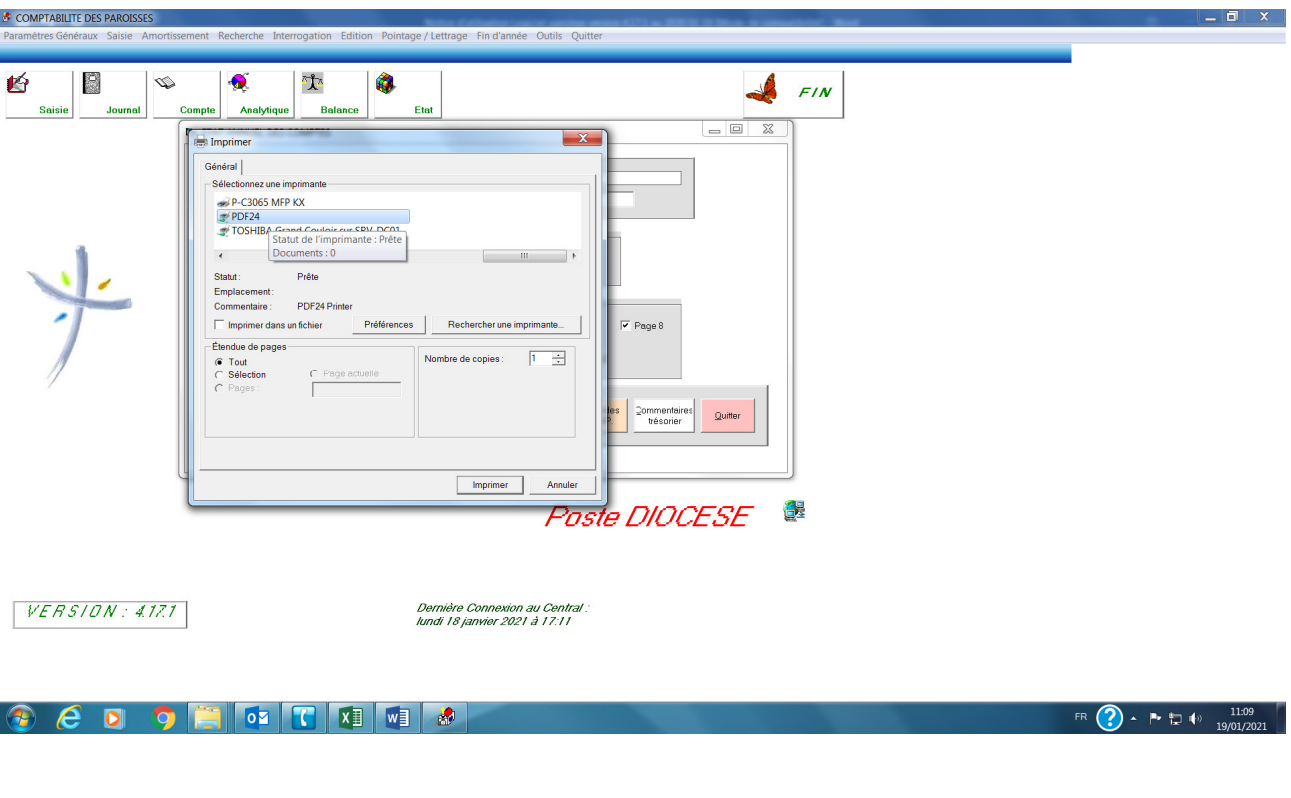

Enregistrer le fichier sur le bureau ou dans un dossier

Cliquer sur « Enregistrer »

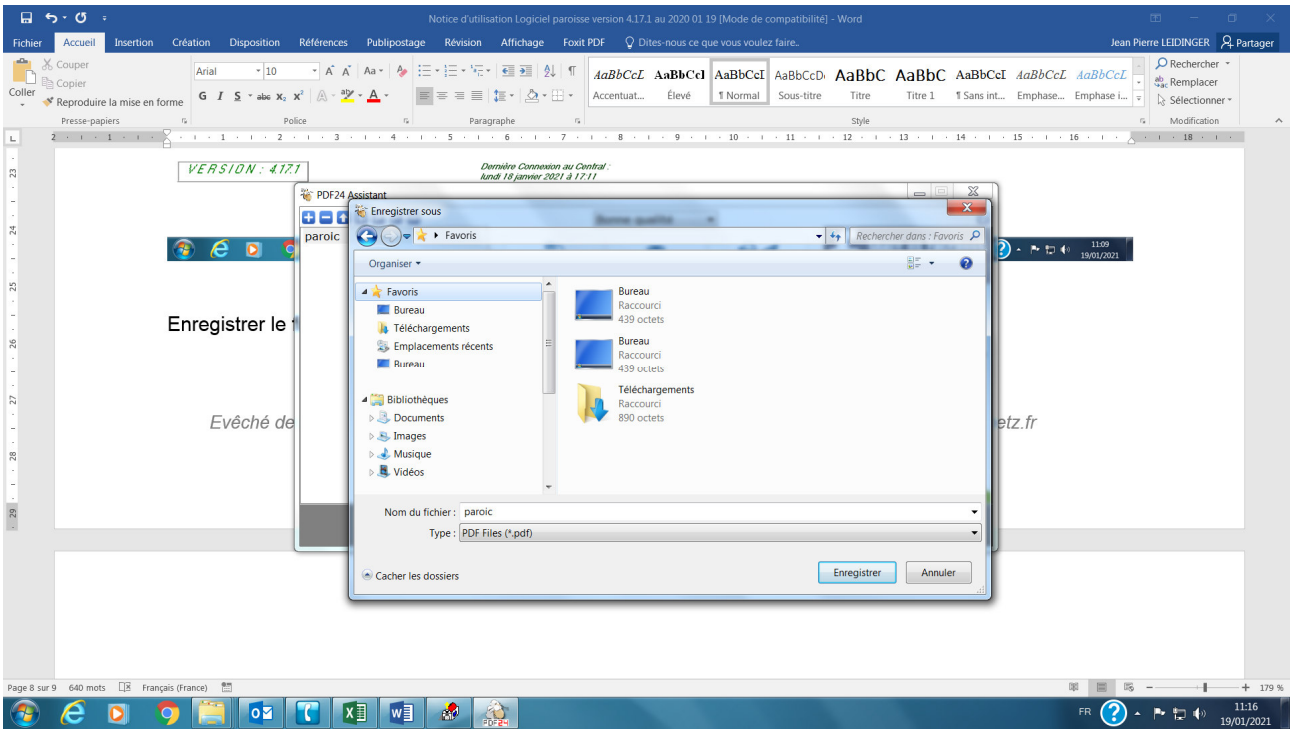

Le document est enregistré en format PDF

Cliquer sur « OK » et aller chercher le document à l'endroit où vous l'avez enregistré.

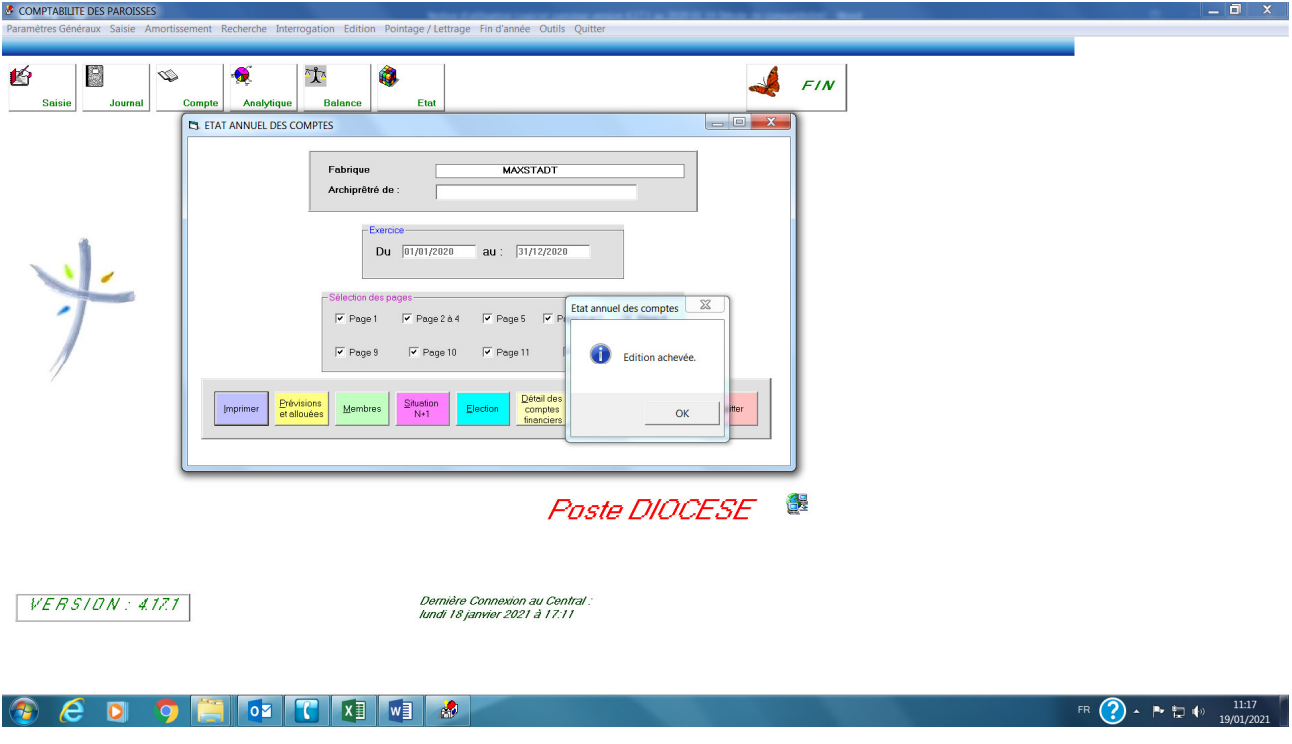

#### **6 – Changement des dates de saisie**

#### *Afin d'enregistrer les écritures N+1 en attendant la clôture N*

Nous vous conseillons de ne pas effectuer la clôture de l'exercice N avant l'approbation des comptes N par les membres de la fabrique et par le réviseur des fabriques.

Cependant, vous pouvez commencer la saisie N+1 sans effectuer la clôture de l'exercice N.

Vous devez modifier les dates de saisie dans le logiciel paroisse :

Dans le menu « Paramètres Généraux »

Sélectionner « Dossier comptable »

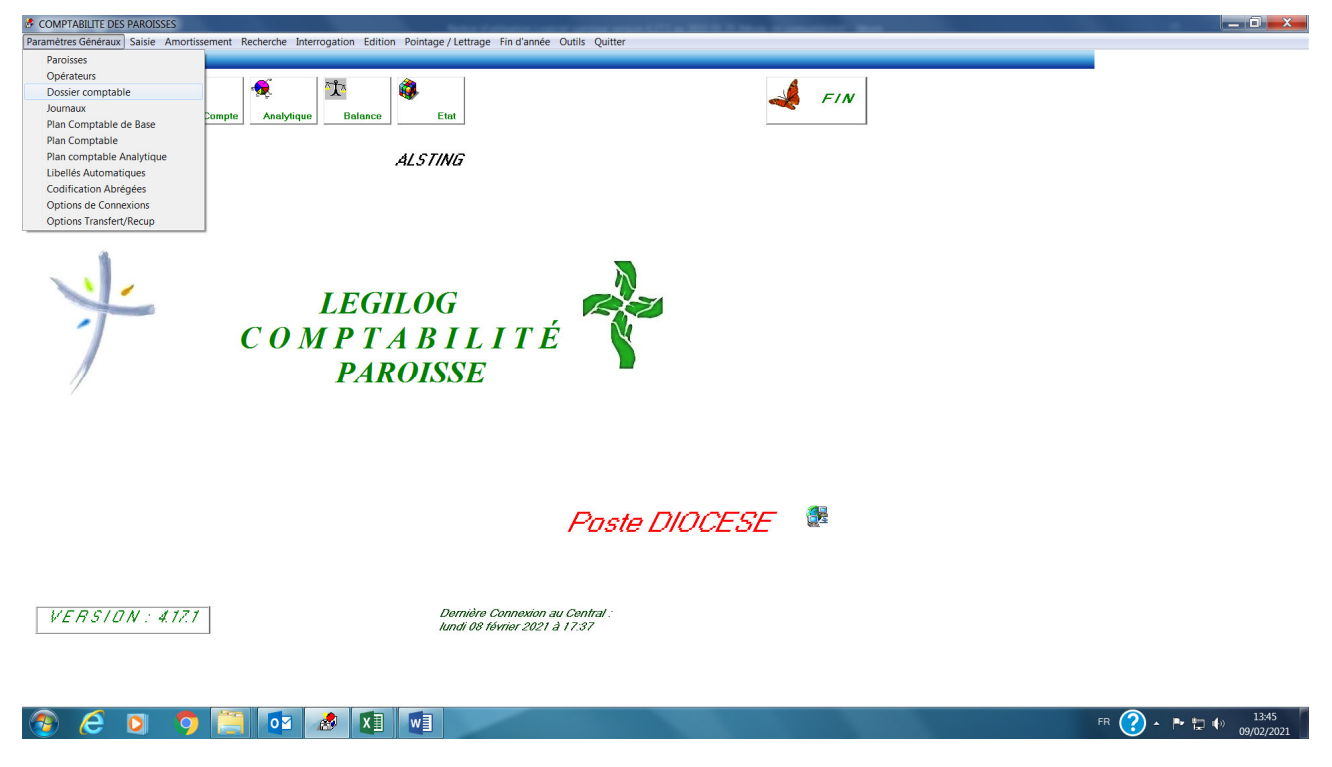

Pour l'exercice comptable N (*Exemple du 01/01/2020 au 31/12/2020*)

Changer sur la ligne « Date de saisie » les dates de saisie N+1 (*exemple du 01/01/2021 au 31/12/2021*)

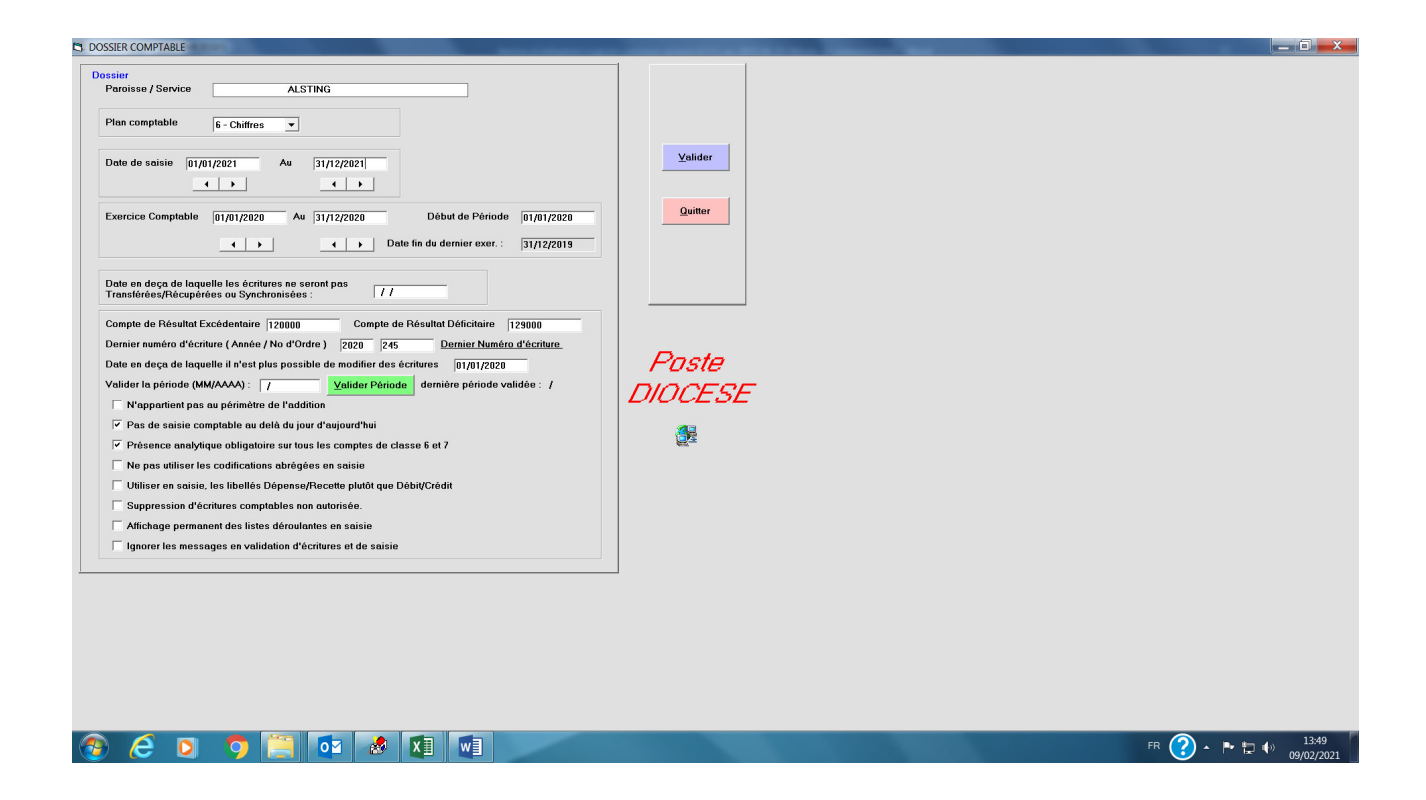

Cliquer sur « Valider » et « Quitter »